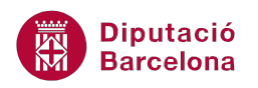

## **UNITAT TIPUS DE DIAPOSITIVES PER A DISPOSAR INFORMACIÓ**

### **2 Diapositiva de pics i numeració**

A Ms PowerPoint 2010 hi ha una sèrie de tipus de diapositives que permeten treballar amb pics o numeració aplicats al text, amb l'objectiu de poder exposar de forma resumida els punts d'un tema, o les idees principals, a mode de recordatori mentre es realitza l'exposició.

En qualsevol cas, el pic o numeració que apareix és estàndard i es pot modificar un cop s'ha creat la llista.

En aquest apartat, s'indicarà el procés per a inserir una diapositiva que permeti crear text amb pics o numeració i el format que s'hi pot aplicar.

Per accedir als diferents tipus de diapositives ho farem des de la pestanya Inici i accedint a la icona Crea una diapositiva del grup d'eines Diapositives.

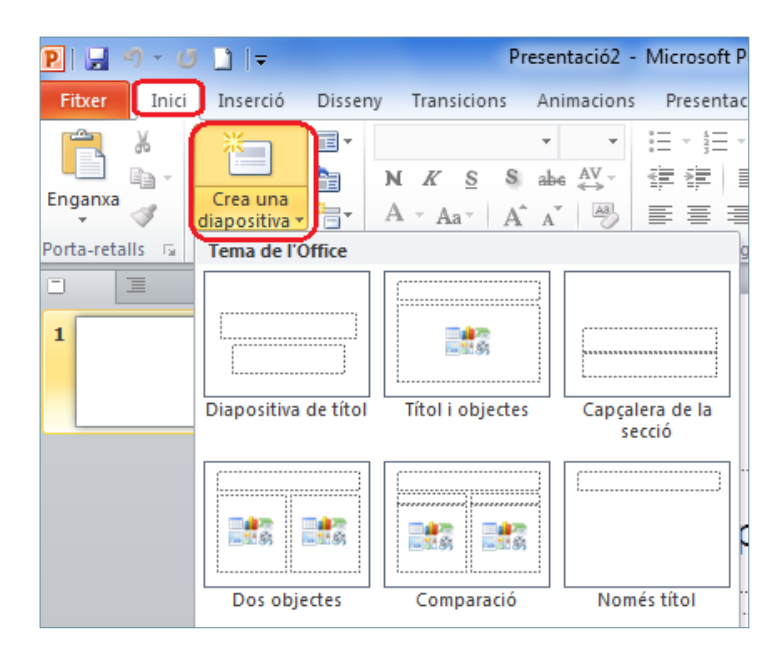

#### **En aquest apartat es treballaran els temes següents:**

- Diapositiva amb pics i numeració
- Opcions de format

**Diputació Barcelona** 

#### **2.1 Diapositiva amb pics i numeració**

En Ms PowerPoint, els tipus de diapositives que, per defecte, inclouen quadres de text (a més d'altres opcions) que permeten treballar amb informació i aplicar-li pics o numeració, són els següents:

- **Títol i objectes**
- Dos objectes
- Comparació
- Contingut amb llegenda

A qualsevol tipus de diapositiva es pot inserir un quadre de text que contingui informació amb format de pics i numeració, segons interessi visualitzar el text: des d'Inserció/Quadre de text.

Dins aquesta unitat s'explica com treballar amb pics i numeració en el primer tipus de diapositiva però, cal tenir en compte que, el procediment que s'indica es pot aplicar a qualsevol altre tipus de diapositiva que contingui un quadre de text.

A continuació, s'indiquen els passos a seguir per inserir una diapositiva de tipus Títol i objecte i així poder aplicar-hi pics i numeració al text.

Cal:

- **1.** Estant a Ms PowerPoint, accedir a la pestanya Inici i fer clic a la part inferior de la icona Crea una diapositiva del grup d'eines Diapositives.
- **2.** Dels models que es visualitzen fer clic a Títol i objectes.

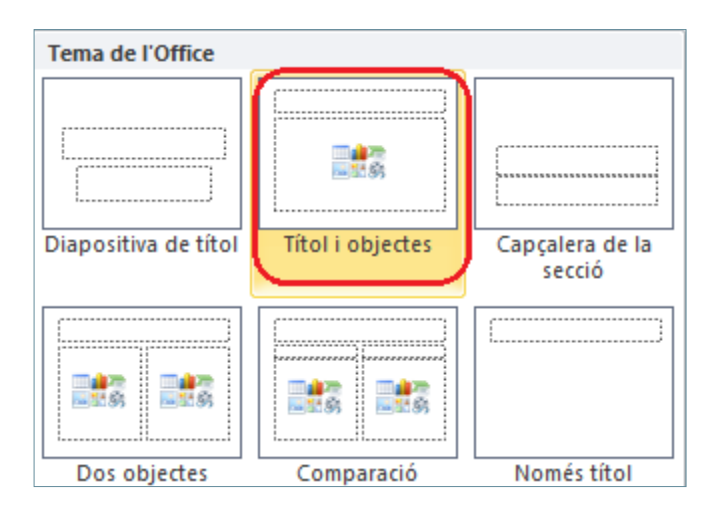

- **3.** Fer clic en el quadre Feu clic aquí per afegir un títol.
- **4.** Teclejar el text "Tipus d'animacions", per exemple.
- **5.** Fer un clic dins l'espai inferior del segon quadre de text on indica Feu clic aquí per afegir text.

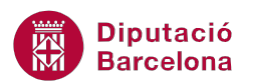

- **6.** Observar com, a l'inici de la primera línia, es mostra el pic estàndard definit per aquesta diapositiva. En aquest cas, teclejar un text qualsevol, per exemple "Animació de tipus dividir".
- **7.** Prémer la tecla Intro del teclat per continuar la llista.
- **8.** Teclejar el següent text de la llista, per exemple "Animació de tipus aparèixer". Observar que també es visualitza amb el pic estàndard.
- **9.** Prémer la tecla Intro del teclat per continuar la llista.
- **10.** Teclejar el següent text de la llista, per exemple "Animació de tipus estendre". Observar que també es visualitza amb el pic estàndard.

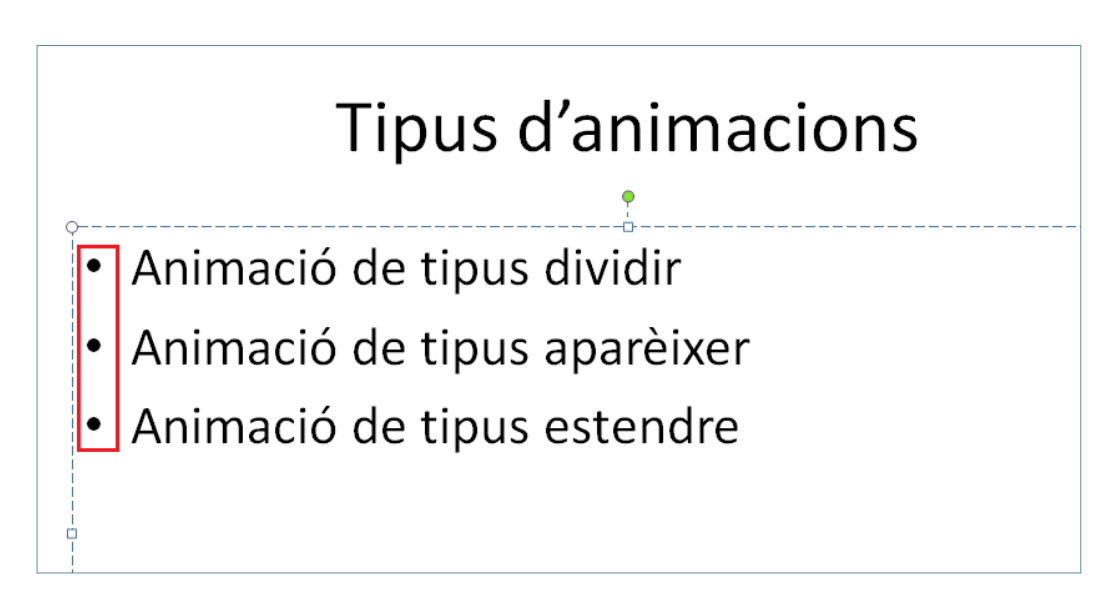

- **11.** Si es vol modificar el pic que es visualitza per defecte, cal seleccionar tot el text amb pics (o bé seleccionar el quadre de text sencer fent clic a qualsevol de les seves voreres).
- **12.** Fer clic al desplegable de la icona Pics i triar el model que es vulgui aplicar.

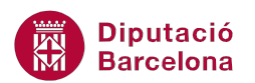

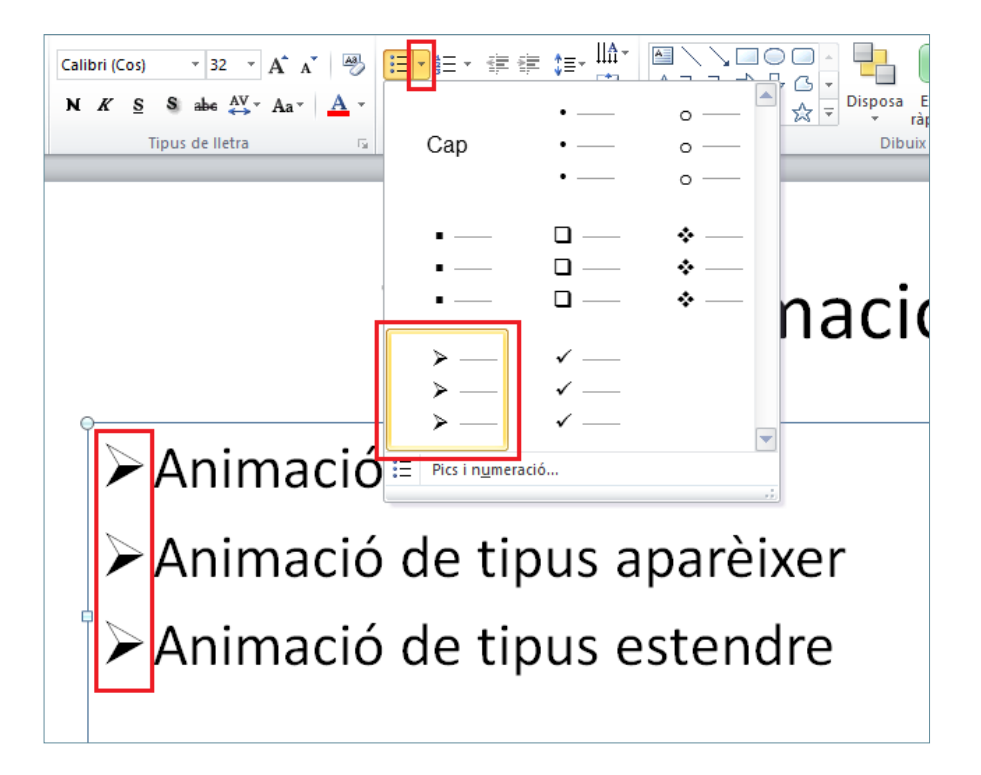

- **13.** Si es volen substituir els pics del text per una numeració, cal seleccionar tot el text amb pics (o bé seleccionar el quadre de text sencer fent clic a qualsevol de les seves voreres).
- **14.** Fer clic al desplegable de la icona Numeració, ubicada a la pestanya Inici i dins el grup d'eines Paràgraf.
- **15.** Triar el model de numeració que es vulgui aplicar al text.

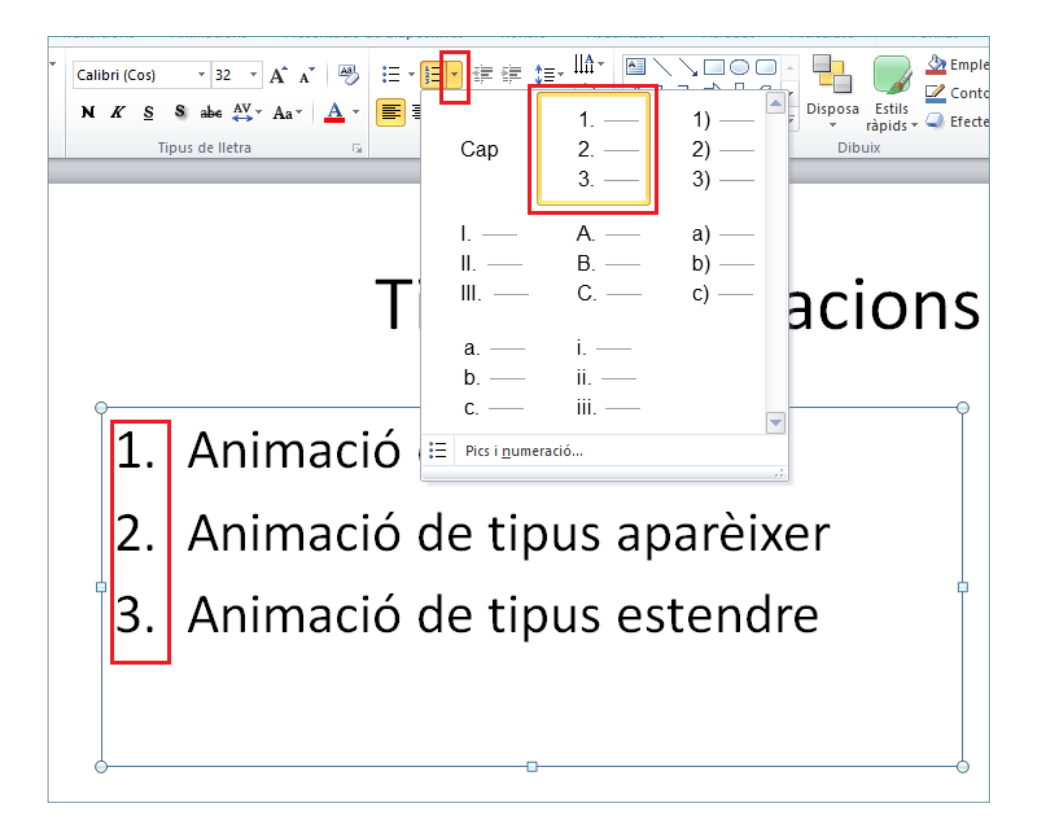

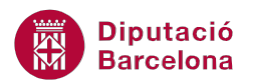

**16.** Per veure com queda el text, fer clic a qualsevol espai en blanc de la diapositiva.

# Tipus d'animacions

- 1. Animació de tipus dividir
- 2. Animació de tipus aparèixer
- 3. Animació de tipus estendre

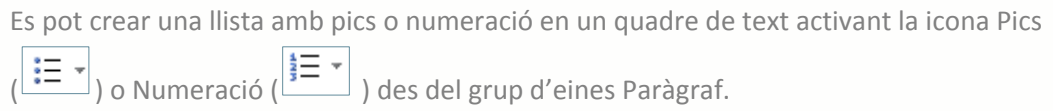

 Per interrompre una llista creada en un punt determinat, n'hi ha prou en situar el cursor a la línia on es vulgui eliminar el pic o la numeració i fer clic al centre de la icona Pics o Numeració (segons el que s'hagi aplicat).

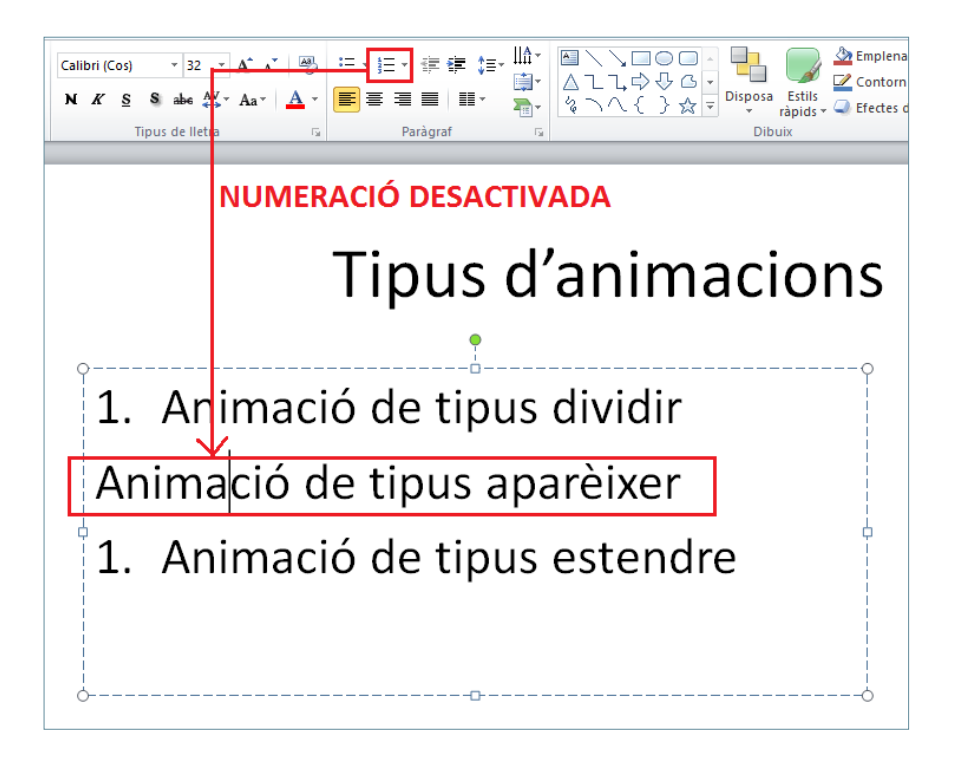

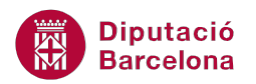

 Per activar de nou el pic o la numeració en una llista, cal situar el cursor a la línia corresponent i tornar a fer clic a sobre de la icona Pics o Numeració, segons correspongui.

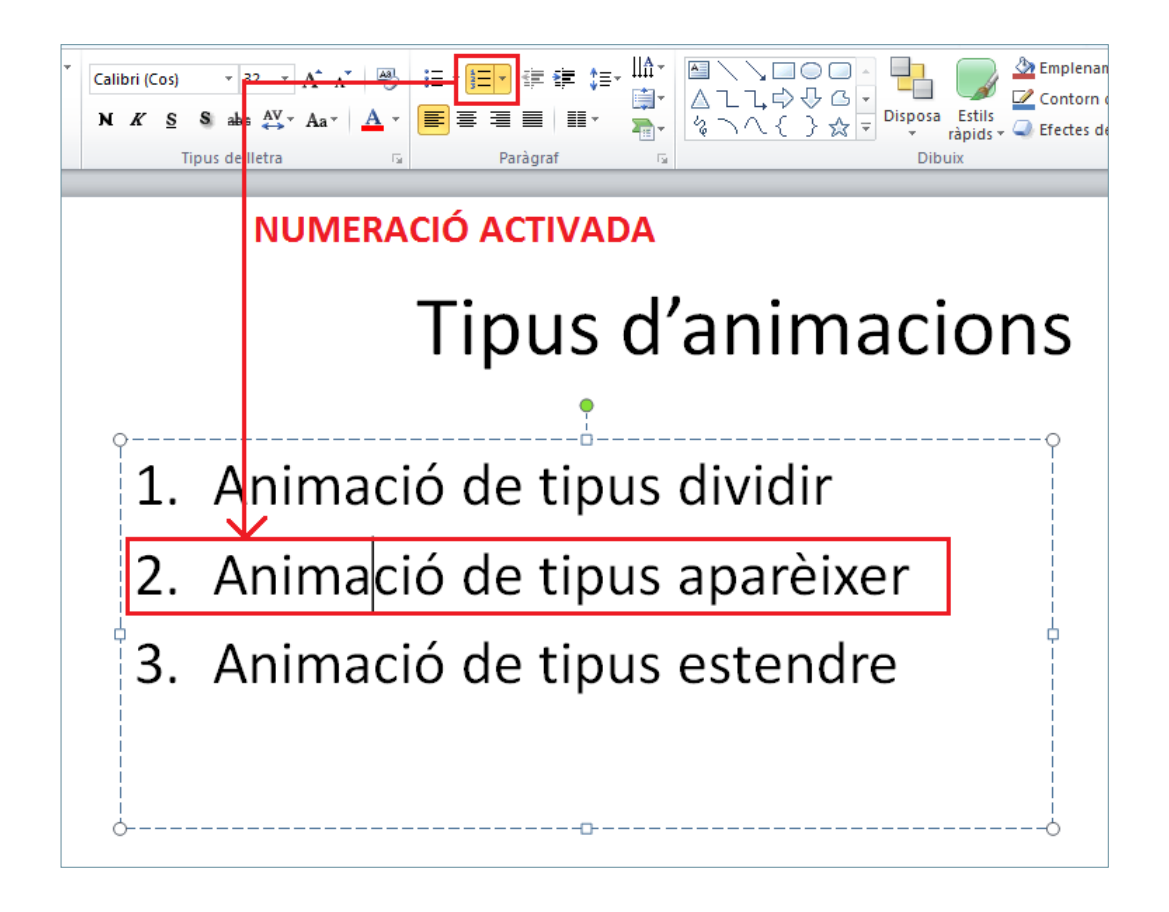

#### **2.2 Opcions de format**

A l'apartat anterior, s'ha indicat el procés per inserir una diapositiva amb quadres de text on aplicar pics i numeració i, tal com s'ha comentat, el pic que s'insereix és l'estàndard del programa: un punt de color negre. Al següent procés, s'indiquen el passos que cal realitzar per modificar el tipus i el format del pic o la numeració.

Cal:

**1.** Situar el cursor sobre qualsevol vora del quadre de llista amb pics o numeració i, quan el cursor es converteixi en una doble fletxa, fer-hi clic de manera que quedi seleccionat el quadre de text sencer. Ara, la línia que l'envolta és continua.

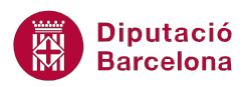

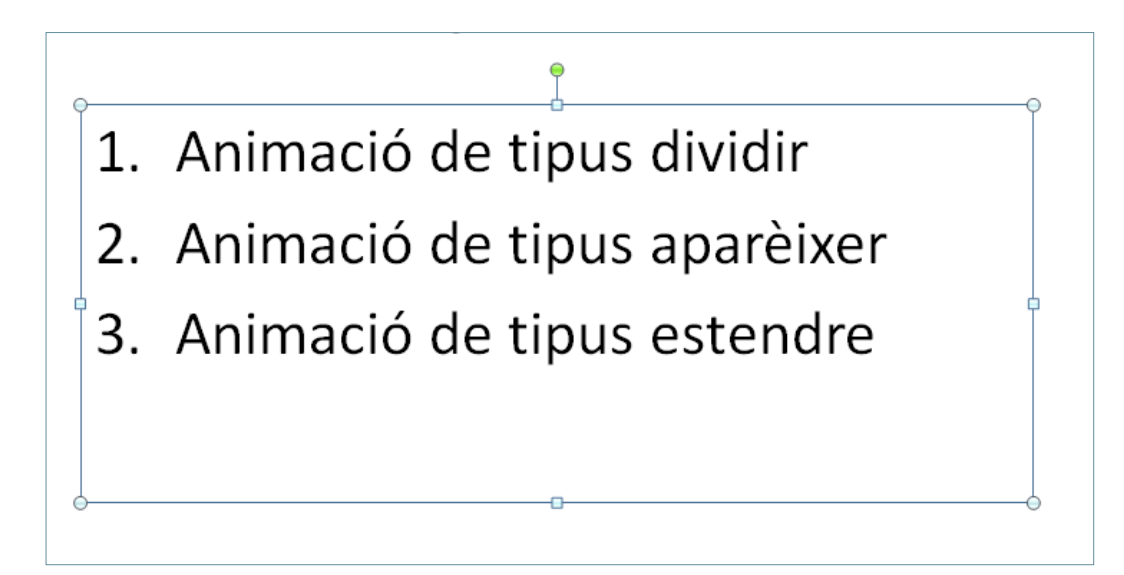

**2.** Fer clic a la icona del desplegable Pics i triar l'opció Pics i numeració.

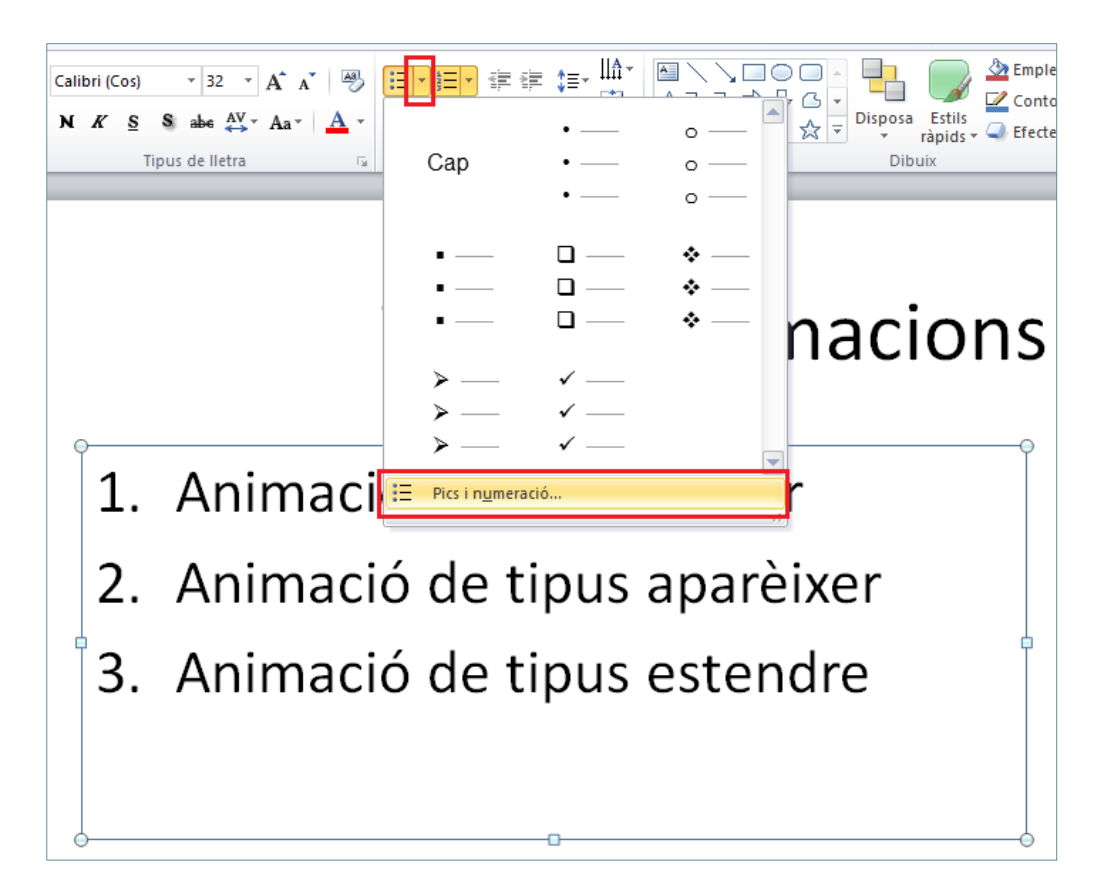

**3.** Dins la pestanya Amb pics, fer clic sobre el botó Personalitza (o bé sobre Imatge per obtenir altres pics de la galeria d'imatges de Ms Office).

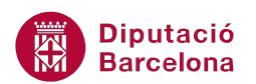

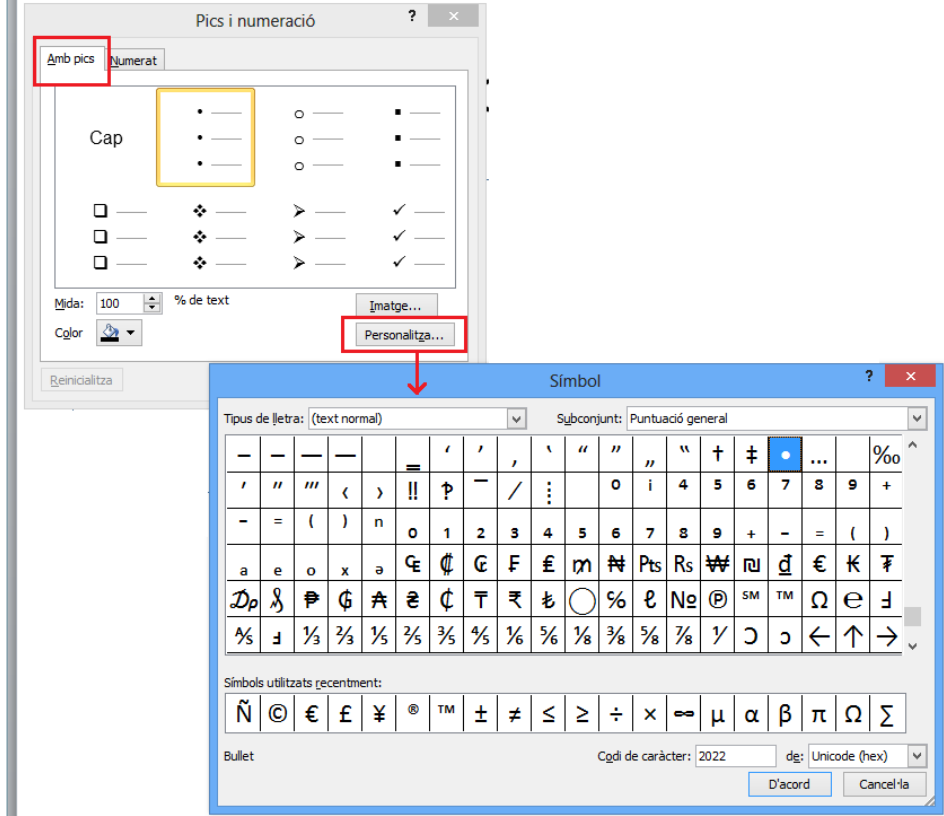

- **4.** Dins la finestra Símbol, fer clic al desplegable Tipus de lletra i seleccionar un tipus de font que mostri el símbol que es vol inserir (cal recordar que els tipus de font Wingdings o Webdings mostren una galeria de símbols gràfica força extensa).
- **5.** Triar el símbol que es vulgui aplicar.
- **6.** Fer clic al botó D'acord.

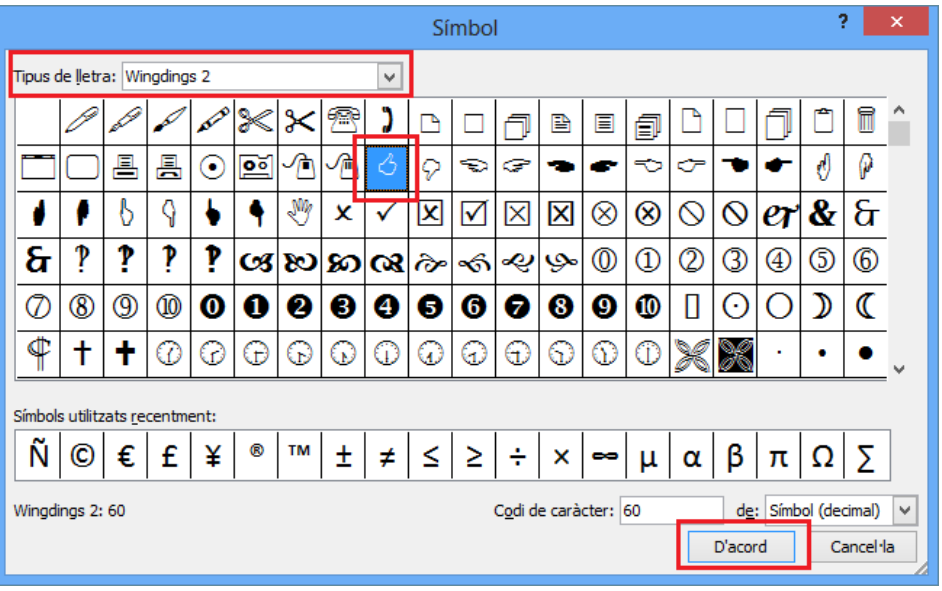

**7.** Observar com a la finestra Pics i numeració s'ha afegit el símbol triat.

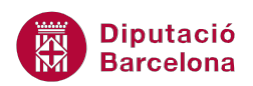

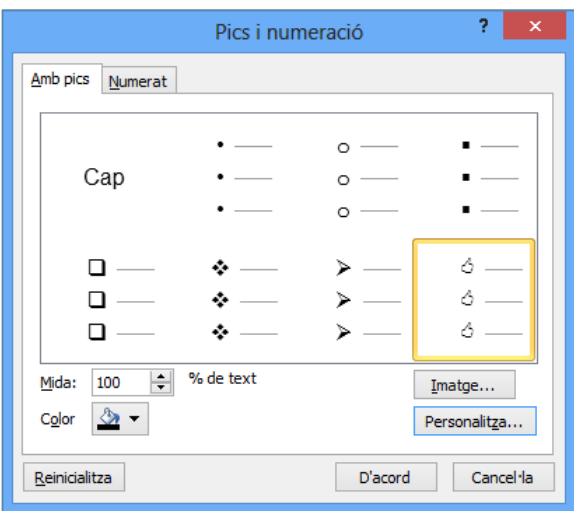

- **8.** Si es vol modificar el color del símbol, fer clic al desplegable de la icona Color i triar-lo.
- **9.** Per a modificar la mida del símbol respecte el text, fer clic a l'espai del quadre Mida i indicar el percentatge.
- **10.** Finalment, fer clic al botó D'acord.

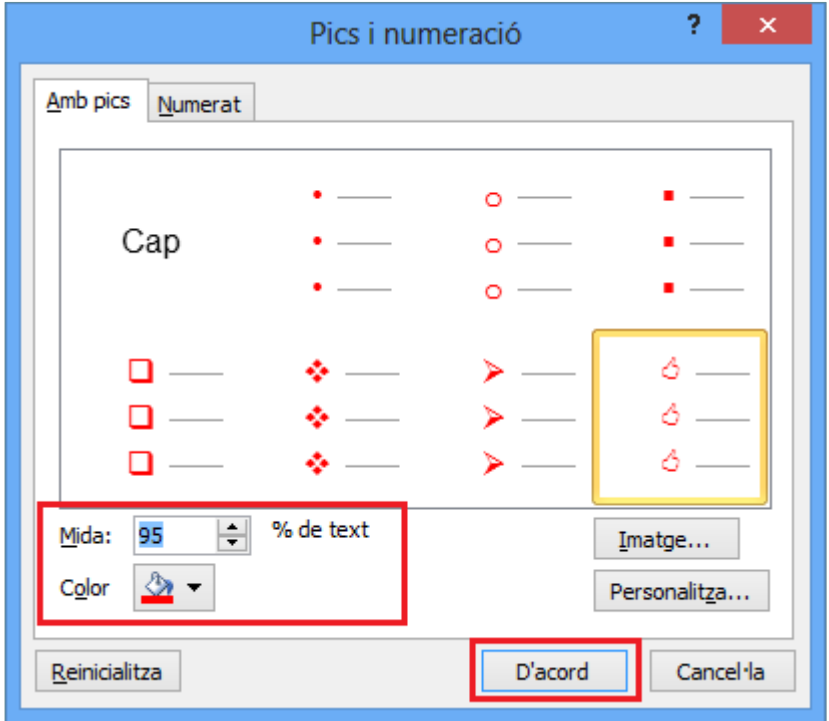

**11.** Observar els pics o numeració aplicat al text seleccionat.

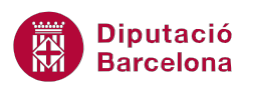

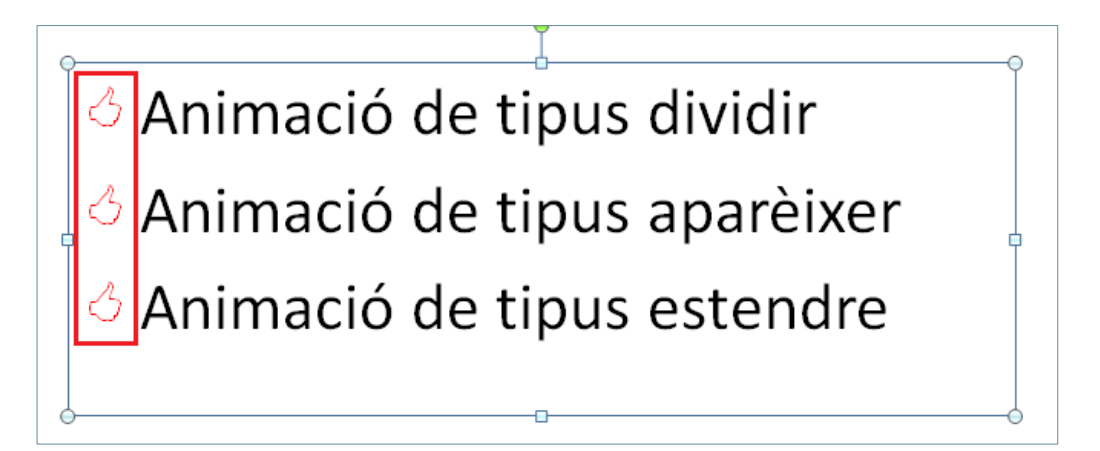

 Quan es treballa amb llistes amb números, s'hauran de seguir els mateixos passos explicats, però en lloc de treballar amb la pestanya Amb pics, caldrà fer-ho amb la pestanya Numerat. Dins aquesta mateixa finestra hi ha l'opció Comença a, la qual permet indicar a partir de quin nombre es vol iniciar la llista.

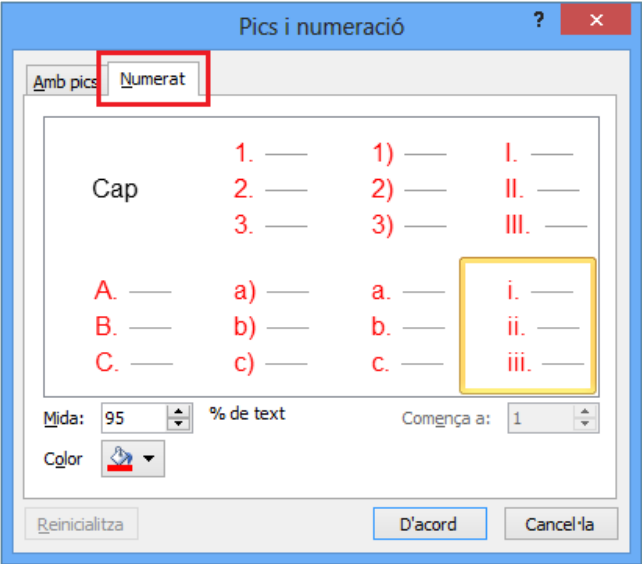

 Per poder canviar el format del text que hi ha inserit en el quadre de llista, senzillament cal fer-ho amb les icones disponibles al grup d'eines Tipus de lletra o bé Paràgraf, ubicades a la pestanya Inici. Per tant, amb els procediments habituals es pot canviar qualsevol característica de format de text (tipus de lletra, mida, negreta, cursiva, color, alineació, …).

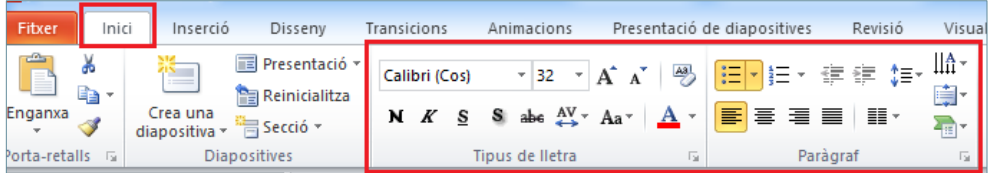